#### **步驟一:進入調課作業→選擇欲調課之授課科目**

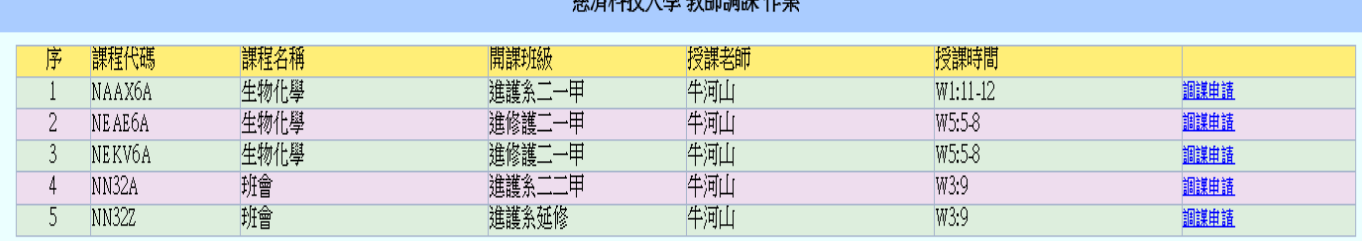

核流动性十胞 粉饰調師 佐楽

## **步驟二:填寫調課原因→原上課時間、節次→補上課時間、節次**

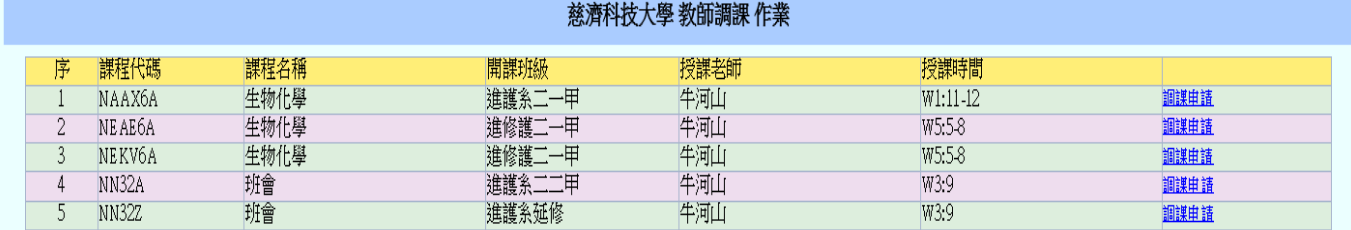

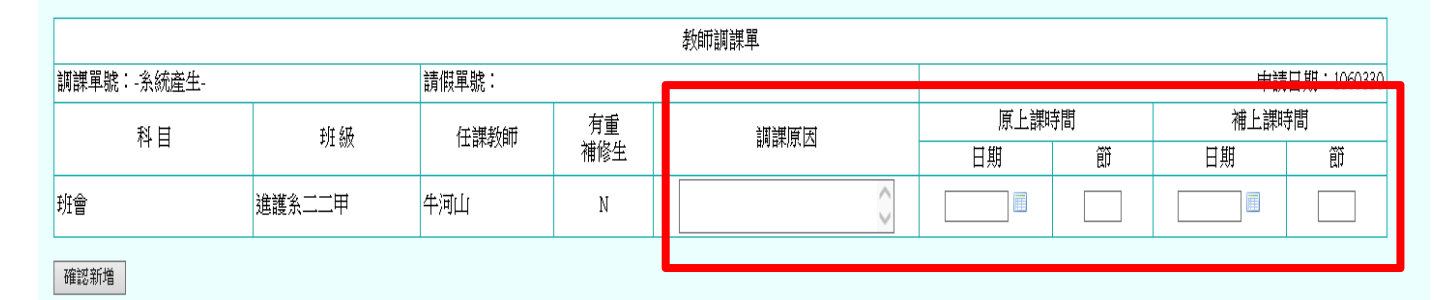

## **步驟三:填妥後【確認新增】**

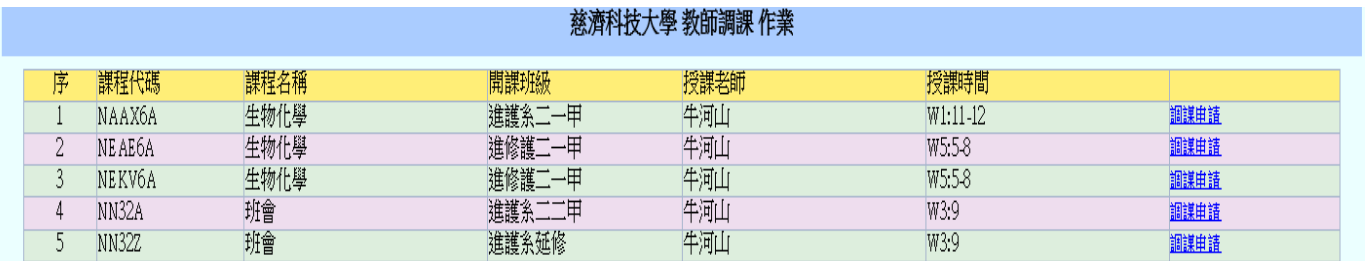

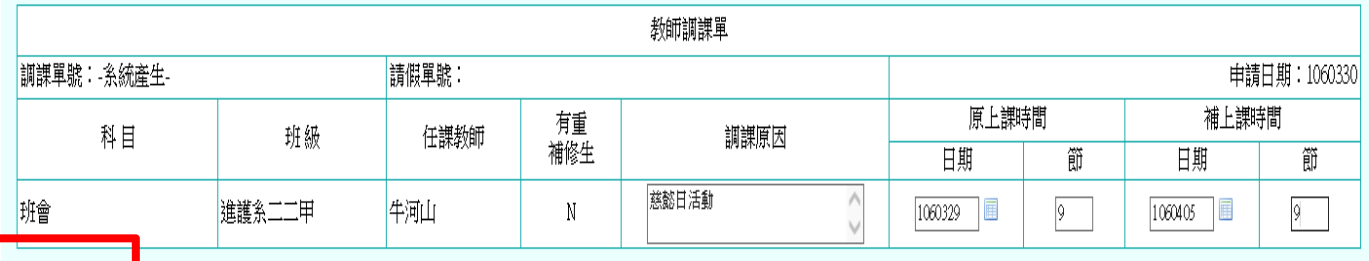

確認新增

## **步驟四:點選【新增互調課程】**

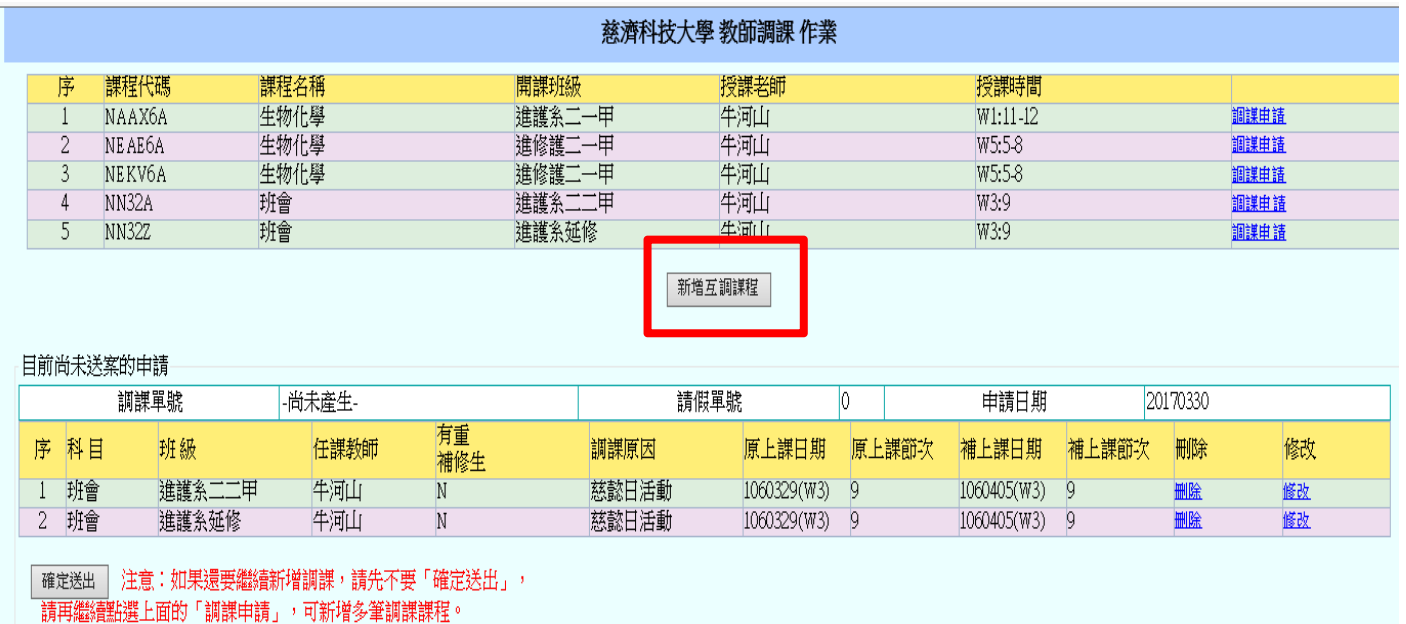

**步驟五:下拉式選單選擇【要互調之科目】→填寫調課原因(互調 課程一般原因皆填配合調課)→原上課日期(指的是互調的那門課 原本的上課時間)、補上課時間(指的是您的授課科目原本時間)** 

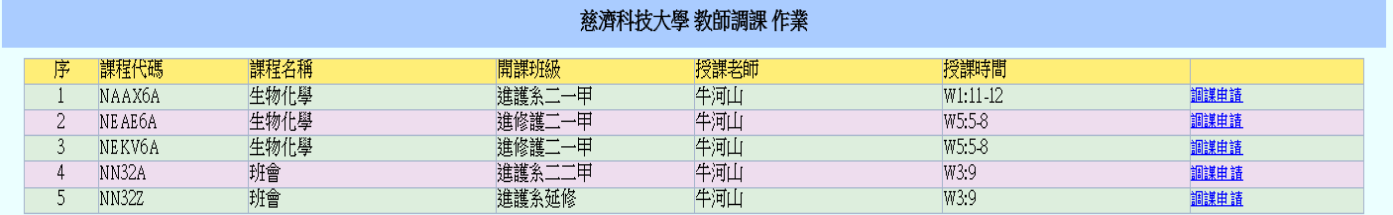

新增互調課程

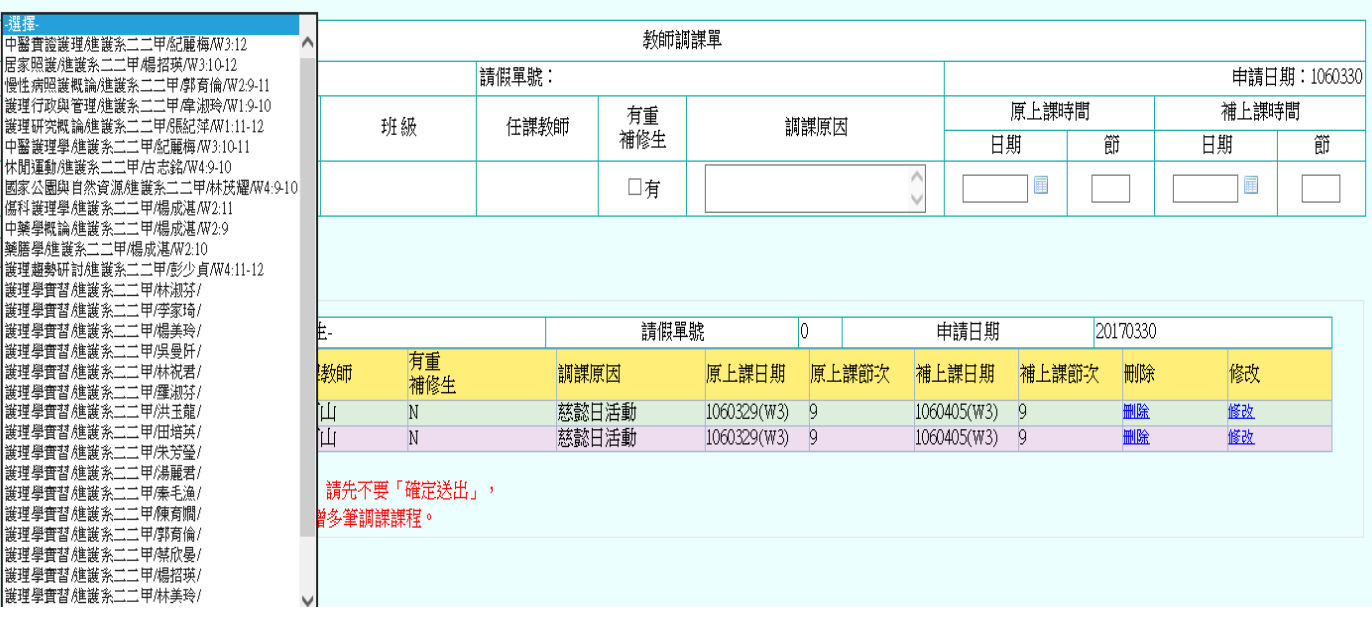

#### **步驟六:填妥後→點選【確認新增】**

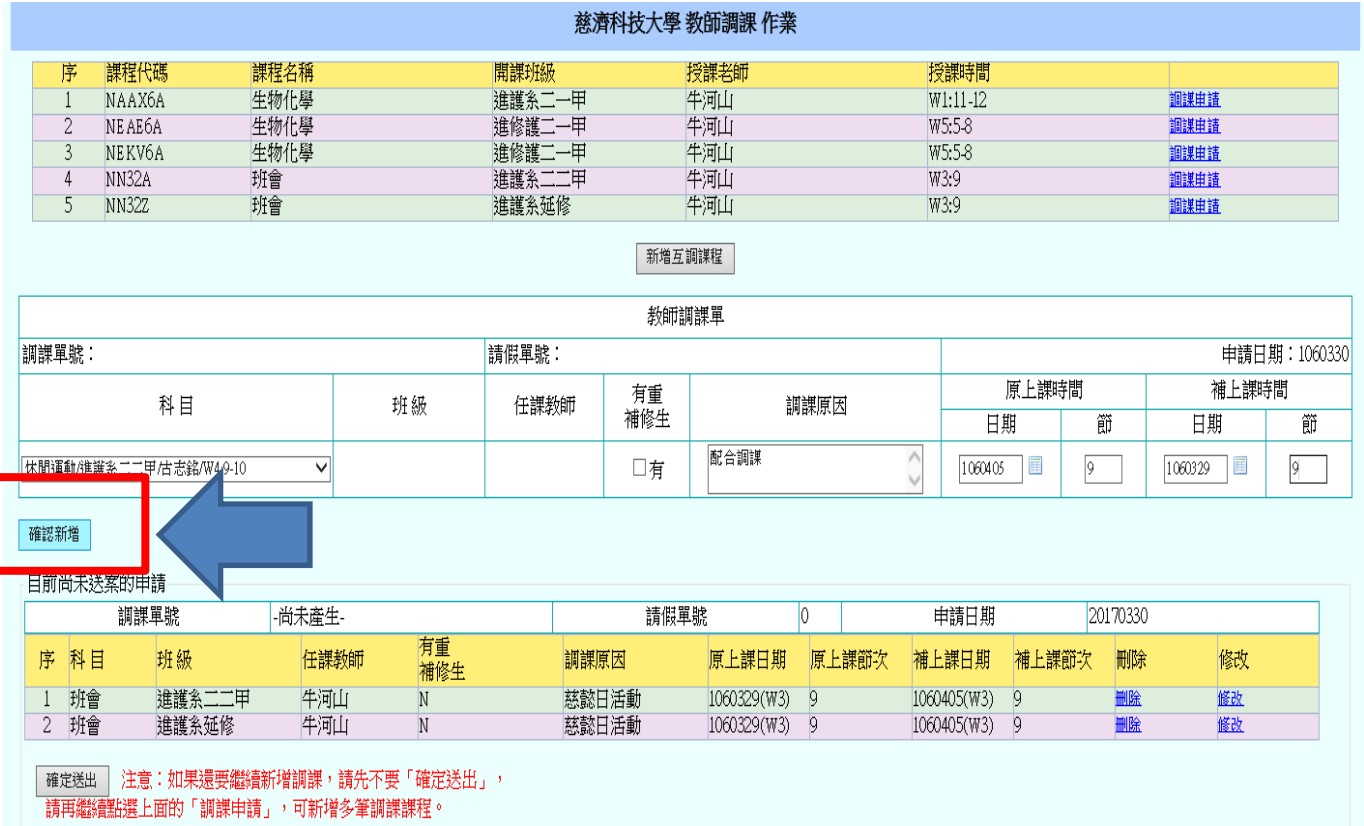

# **步驟七:大紅方框內會顯示您的科目、調課之時間以及互調的課程 科目、調課時間→確認無誤之後,點選最下方【確認送出】→即完 成調課之申請**

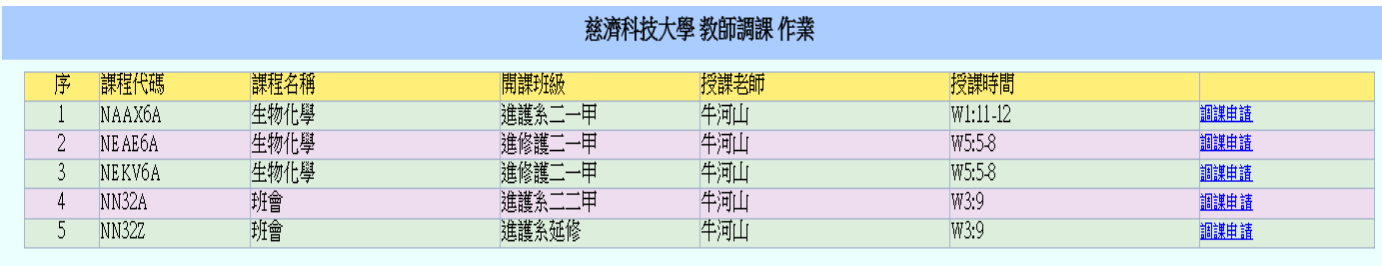

新增互調謀程

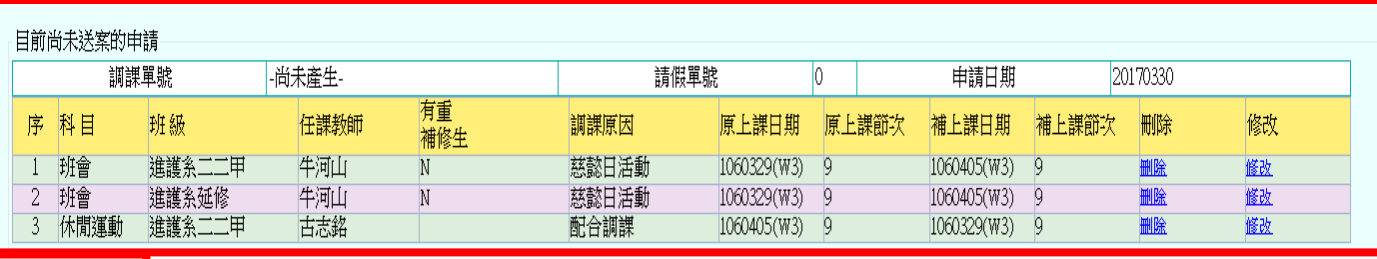

<mark>一確定送出 </mark> 注意<mark>:</mark>如果還要繼續新增調課,請先不要「確定送出」,<br><mark>→ 本難精論選士</mark>面的「調課申請」,可新增多筆調課課程。